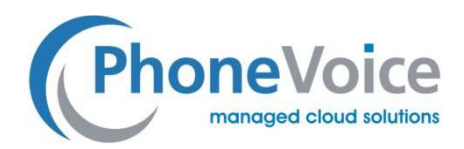

## **Einstellung Cisco analog SPA 112 / 122 Adapter**

Verfasser: Andre Urbanek Datum: 23.11.2016

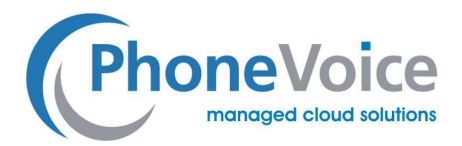

## **1 Einleitung**

Mit Hilfe dieser Anleitung können Sie die Cisco Adapter SPA112 / SPA 122 einrichten. Es wird erklärt wie Sie Handgeräte anmelden und wie die Kanäle eingestellt werden müssen. Zusätzlich werden noch weitere Einstellungen erklärt.

## **2 Einrichtung**

Schließen Sie den Adapter an Ihr Netzwerk an und rufen Sie dann die IP Adresse des Adapters auf.

Geben Sie dann Benutzername und Passwort ein.

Voreingestellt sind die Logindaten auf folgende Werte

Benutzername: admin

Passwort: admin

Sie gelangen dann direkt im Quick Setup des Adapters.

Geben Sie bitte in den mit einem roten Punkt markierten Feldern folgende Daten ein:

(Der Display Name kann frei gewählt werden)

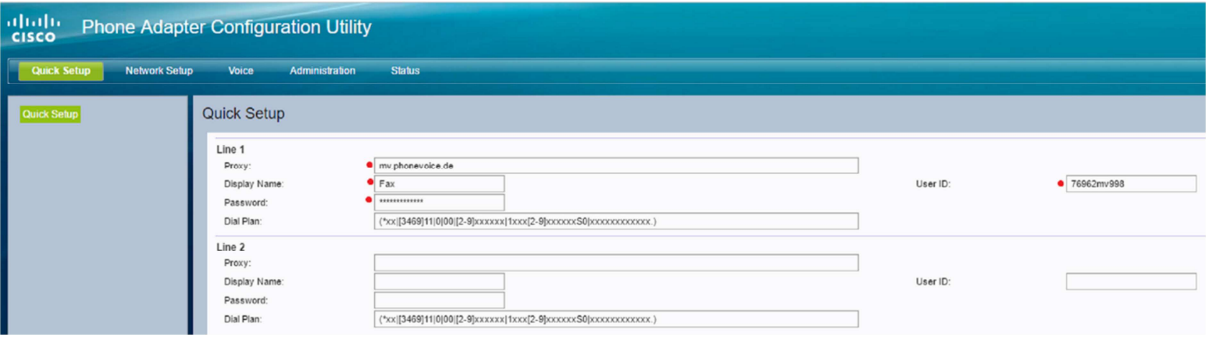

Klicken Sie dann auf Submit und die Konfiguration wird an den Adapter übertragen.

Nach ca. 40 Sekunden werden Sie wieder auf die Quick Setup Seite geleitet.

Gehen Sie dann in der oberen Menüleiste auf "Voice" und wählen Sie dann auf der linken Seite .Line 1" aus.

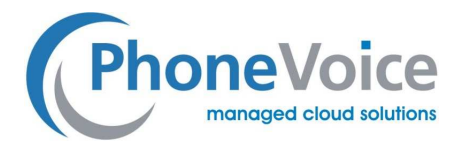

Scrollen Sie nun zu dem Punkt "Proxy and Registration" und geben Sie dort bei Outbound Proxy bitte den

gleichen Wert ein wie bei Proxy.

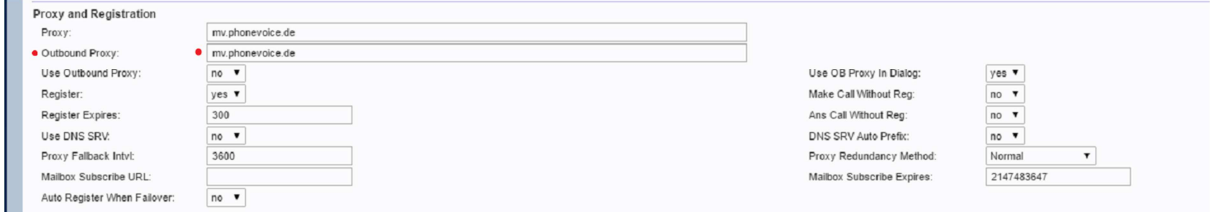

Nun scrollen Sie wieder weiter runter zum Bereich "Audio Configuration".

Dort deaktivieren Sie bitte die Option "Fax Enable T38", in dem Sie die Auswahl auf "No" stellen.

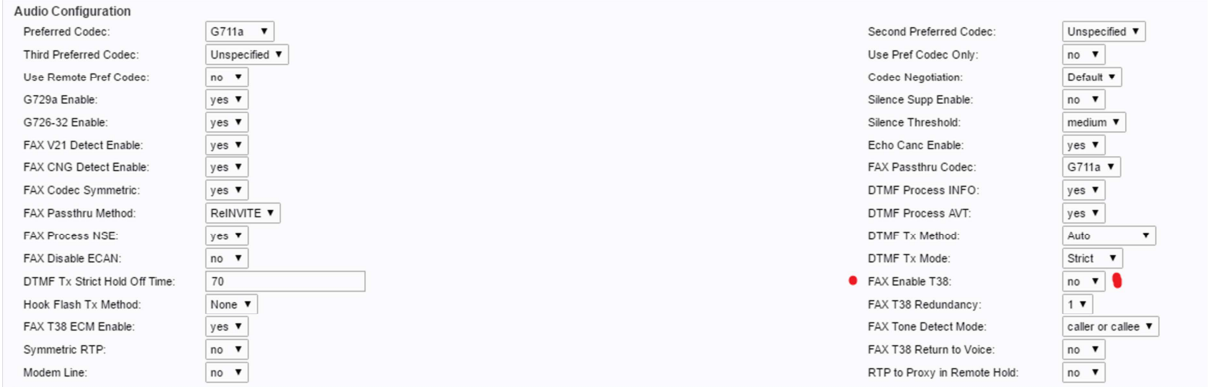

Klicken Sie nun wieder auf Submit, damit die Konfiguration auf dem Adapter gespeichert wird.